# **1. Регистрация личного кабинета родителя в Навигаторе (пошаговая инструкция для администраторов и организаторов программ)**

Для создания личного кабинета родителя на сайте регионального Навигатора нужно выполнить несколько шагов (это не сложно и займет менее минуты):

**Шаг 1.** Перейти на сайт **«Навигатор дополнительного образования Республики Крым»** используя поисковую строку браузера или перейдя на сайт по прямой ссылке: **ИЦРБ**[://р82.навигатор.дети](https://%d0%a1%d0%8282.%d0%a0%d0%85%d0%a0%c2%b0%d0%a0%d0%86%d0%a0%d1%91%d0%a0%d1%96%d0%a0%c2%b0%d0%a1%e2%80%9a%d0%a0%d1%95%d0%a1%d0%82.%d0%a0%d2%91%d0%a0%c2%b5%d0%a1%e2%80%9a%d0%a0%d1%91/)

**Шаг 2.** Нажать кнопку **«Регистрация»** в правом верхнем углу экрана (Рис. 1)

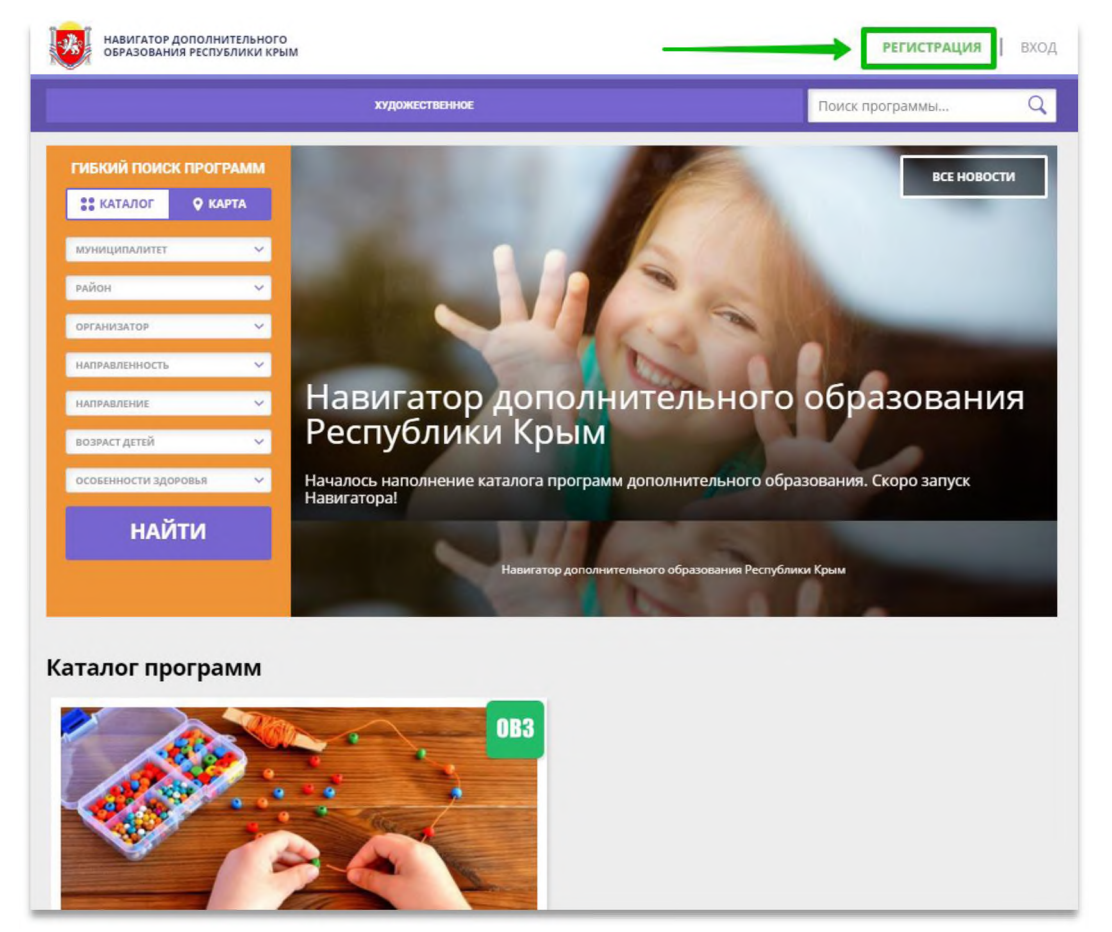

Рис. 1

**Шаг 3.** Заполнить все обязательные поля в регистрационной форме, используя подсказки: - городской округ или муниципальный район, где проживает родитель (выбрать нужный из выпадающего списка);

- фамилию, имя, отчество (родителя);

- номер мобильного телефона родителя для связи;

- действующий адрес электронной почты родителя;

**(если у родителя отсутствует электронная почта помогите ему зарегистрировать e-mail, это занимает всего 2-3 минуты»!)**

- пароль (придумать и ввести самостоятельно, его нужно будет передать родителю);

- поставить отметку в виде V в поле **«Я ознакомлен и выражаю согласие»**. После внимательной проверки правильности заполнения данных родителя нажать кнопку **«Зарегистрироваться»** (Рис. 2)

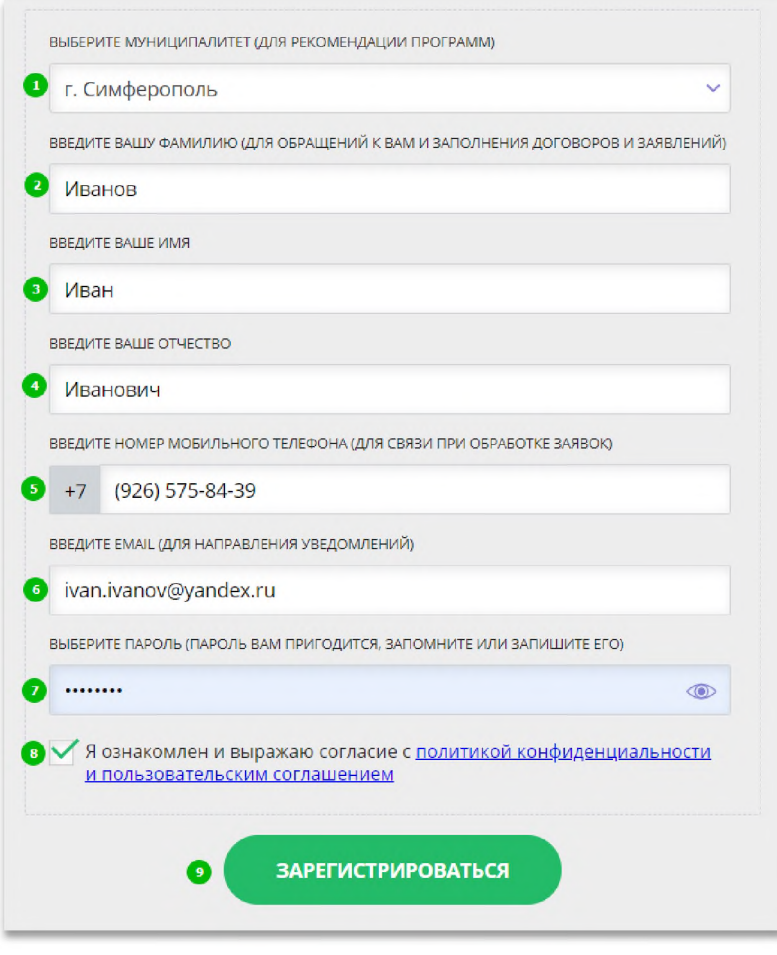

Рис. 2

**Обращаем ваше внимание** на важность правильного и корректного ввода данных родителя, адреса электронной почты родителя: в дальнейшем, когда у родителя появится самостоятельная техническая возможность пользоваться Навигатором, именно на указанный вами при регистрации e-mail родителю будут приходить уведомления от ИС Навигатор, а также данные для восстановления пароля, в случае его утери и запроса на восстановление.

После успешной регистрации на указанный адрес электронной почты родителя поступит сообщение от службы поддержки Навигатора со ссылкой для подтверждения адреса электронной почты родителя.

Предупредите родителя заранее о том, что: как только представится техническая возможность нужно обязательно пройти по ссылке, полученной в письме, чтобы подтвердить адрес электронной почты (e-mail) и пользоваться всеми возможностями Навигатора.

### ВНИМАНИЕ! Если у родителя отсутствует e-mail – создайте его, помогите в этом **родителю!**

Помочь зарегистрировать родителю почту можно на любом известном ресурсе: Яндекс, Mail.ru, Gmail.com и др. Если почту родителя для регистрации в Навигаторе создали вы пройдите после регистрации личного кабинета родителя по ссылке, полученной в письме подтвердите e-mail родителя и передайте родителю логин и пароль от входа в созданный вами для него почтовый ящик. После подтверждения своего электронного адреса в Навигаторе родитель, когда представится техническая возможность, сможет самостоятельно поменять выданный ему вами пароль на свой, используя возможности Навигатора.

## **2. Регистрация ребенка в личном кабинете родителя в Навигаторе (пошаговая инструкция для администраторов и организаторов программ)**

Для того, чтобы добавить данные о ребёнке/детях в личный кабинет родителя в региональном Навигатора нужно выполнить несколько шагов.

Шаг 1. Авторизоваться на сайте Навигатора https://p82.навигатор.дети нажав на **«Вход»**, ввести в указанные поля логин и пароль, нажать **«Войти»** (Рис. 1).

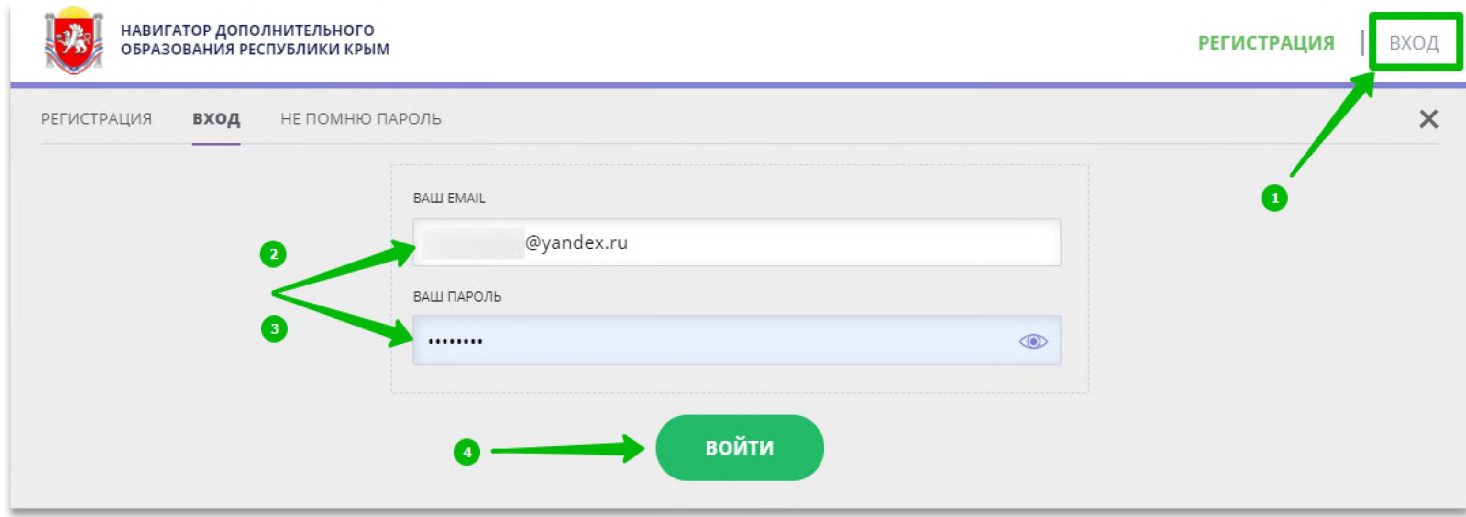

Рис. 1

### **Шаг 2.** Нажать на ФИО для входа в личный кабинет (Рис. 2)

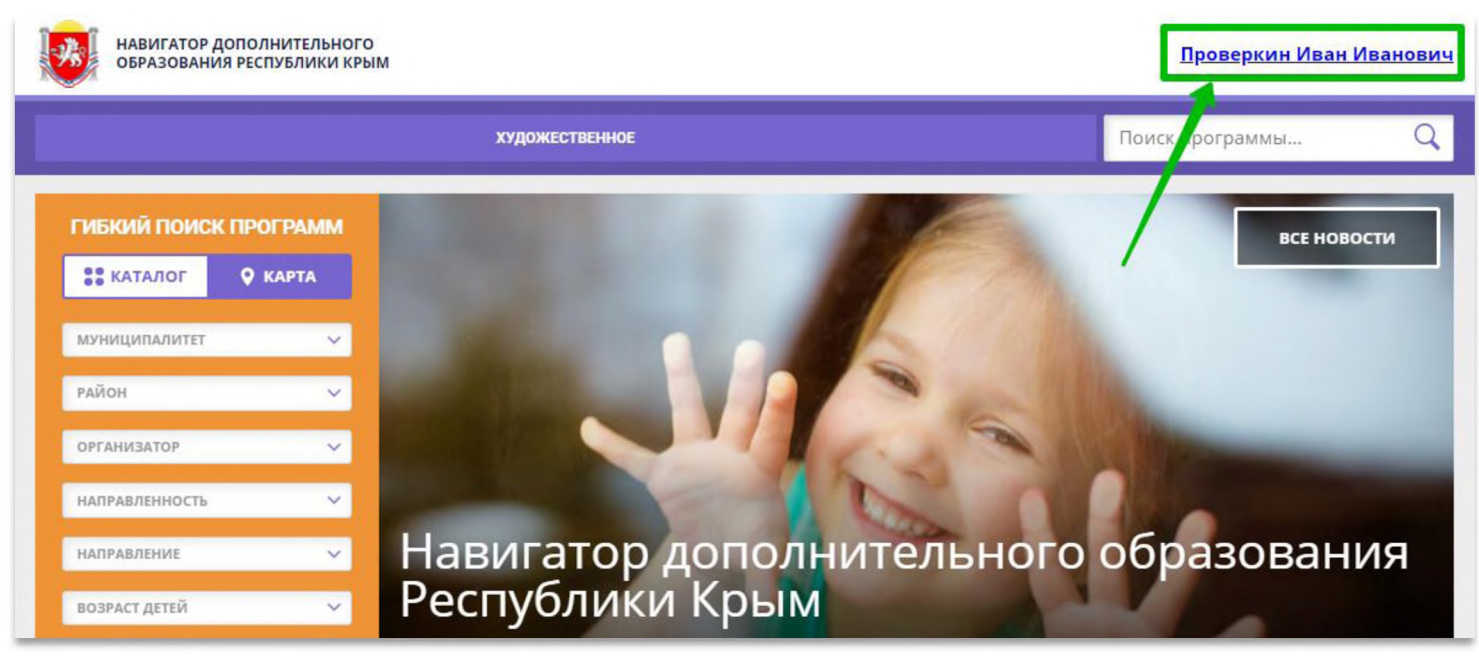

Рис. 2

# **Шаг 3.** В личном кабинете в разделе **«Ваши дети»** нажать на **+ «Добавить ребенка»** (Рис. 3).

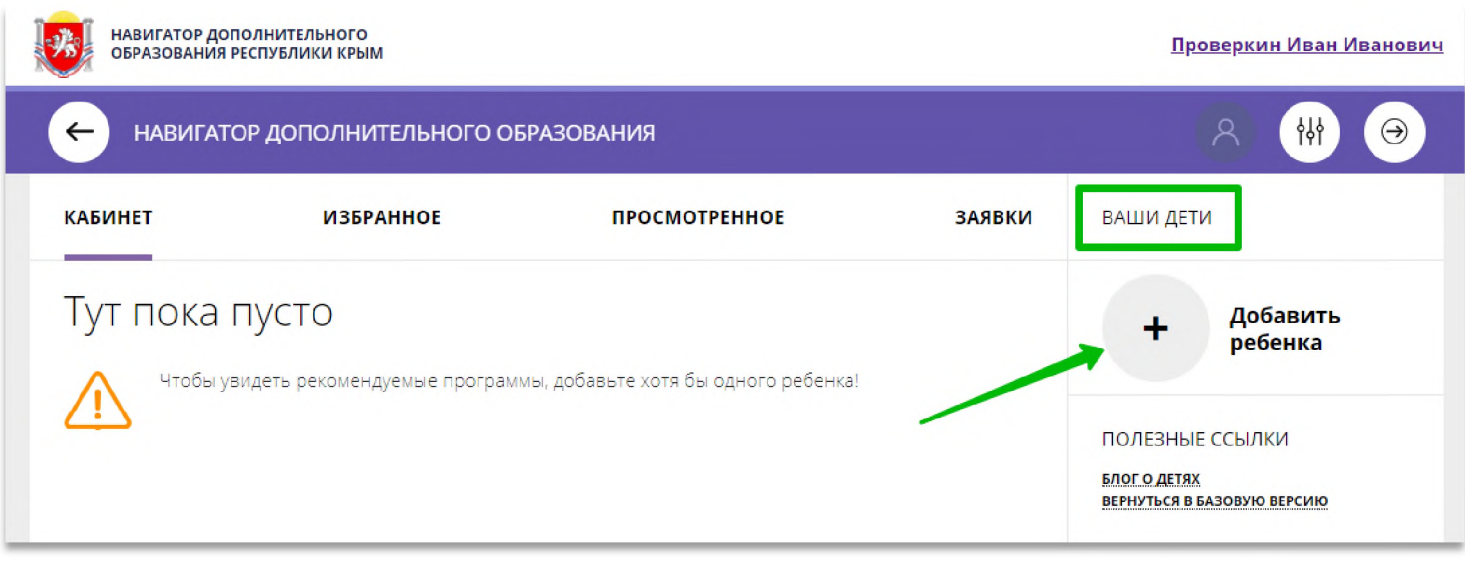

Рис. 3

**Шаг 4.** В открывшейся форме ввести:

- фамилию, имя, отчество (ребенка);
- дату/месяц/год рождения (ребенка);
- указать пол ребенка.

Проверить правильность введенных данных и нажать **«Сохранить»** (Рис. 4)

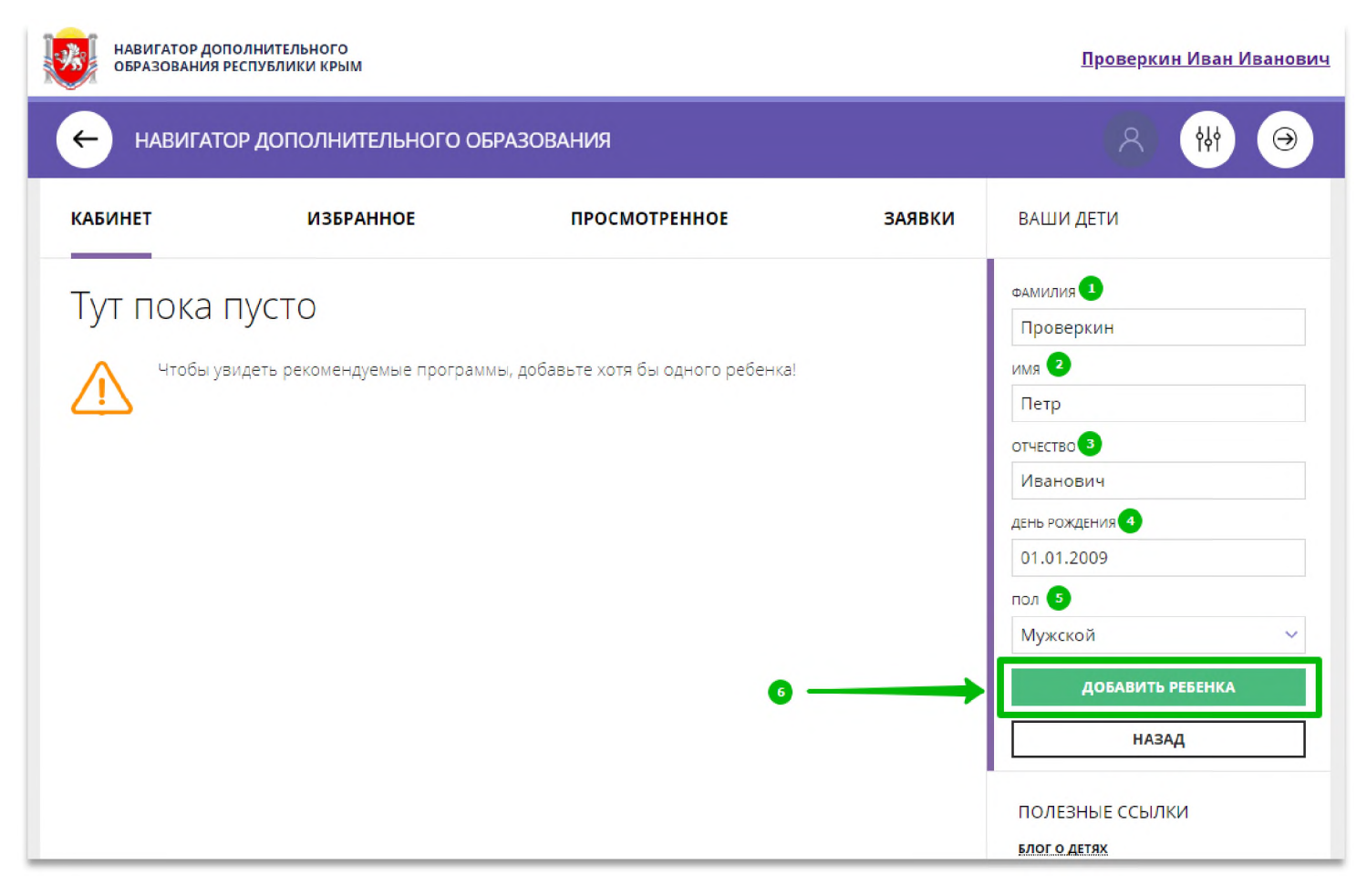

Данные о ребенке будут добавлены в личный кабинет (Рис. 5)

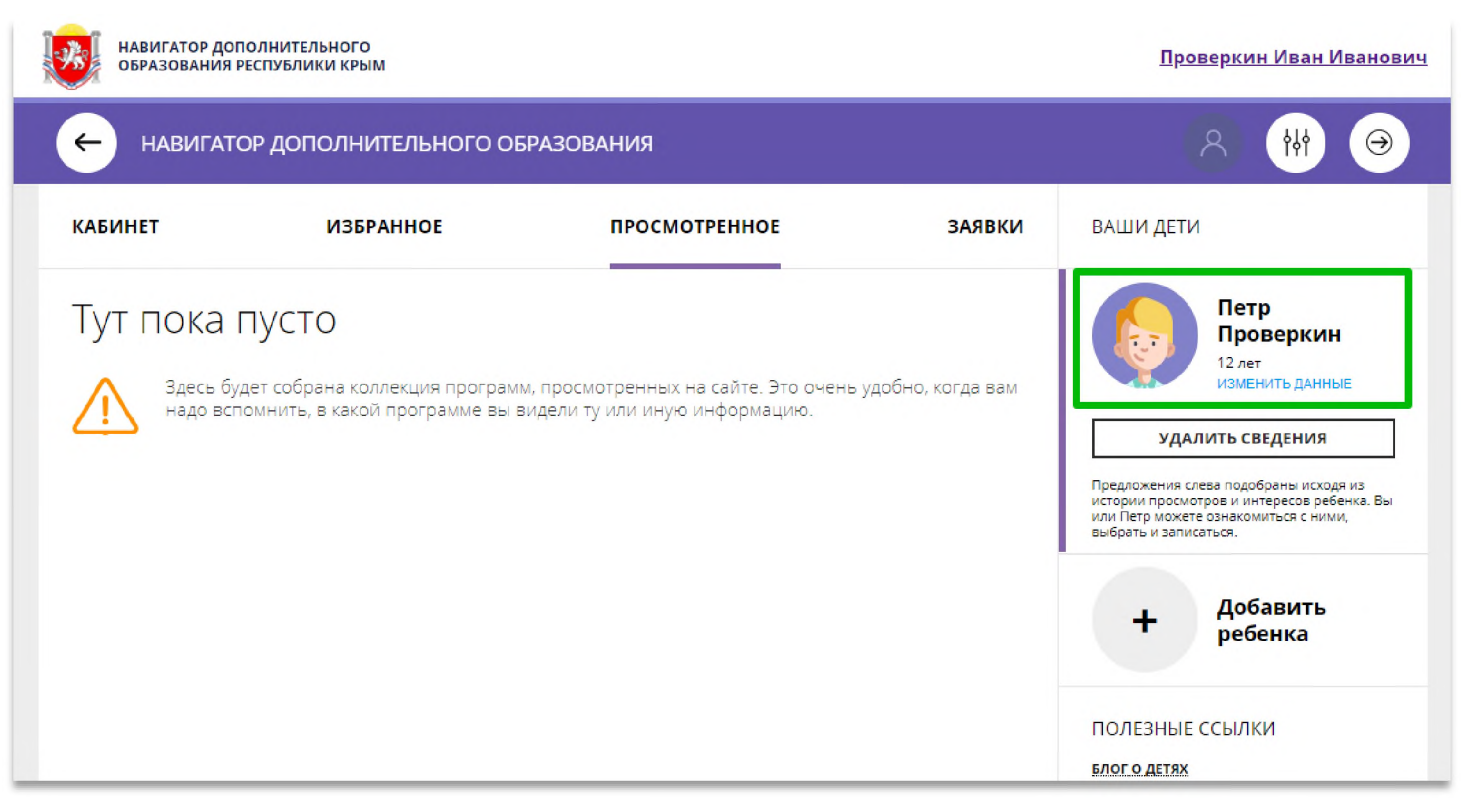

Рис. 5.

Если у родителя несколько детей - повторить **Шаг 3** и **4.**

## **3. Как оформить заявку на обучение ребенка/детей в Навигаторе (пошаговая инструкция для администраторов и организаторов программ)**

Оказав родителю помощь в регистрации в Навигаторе, оказав родителю помощь в регистрации в Навигаторе ребенка/детей, завершите процесс оказания помощи - оформите заявки на обучение по программам. Для этого необходимо:

**Шаг 1.** Выбрать нужную программу в каталоге, нажать на **«Подробнее»**, затем в левой части экрана нажать на кнопку **«Записаться»** (Рис 1).

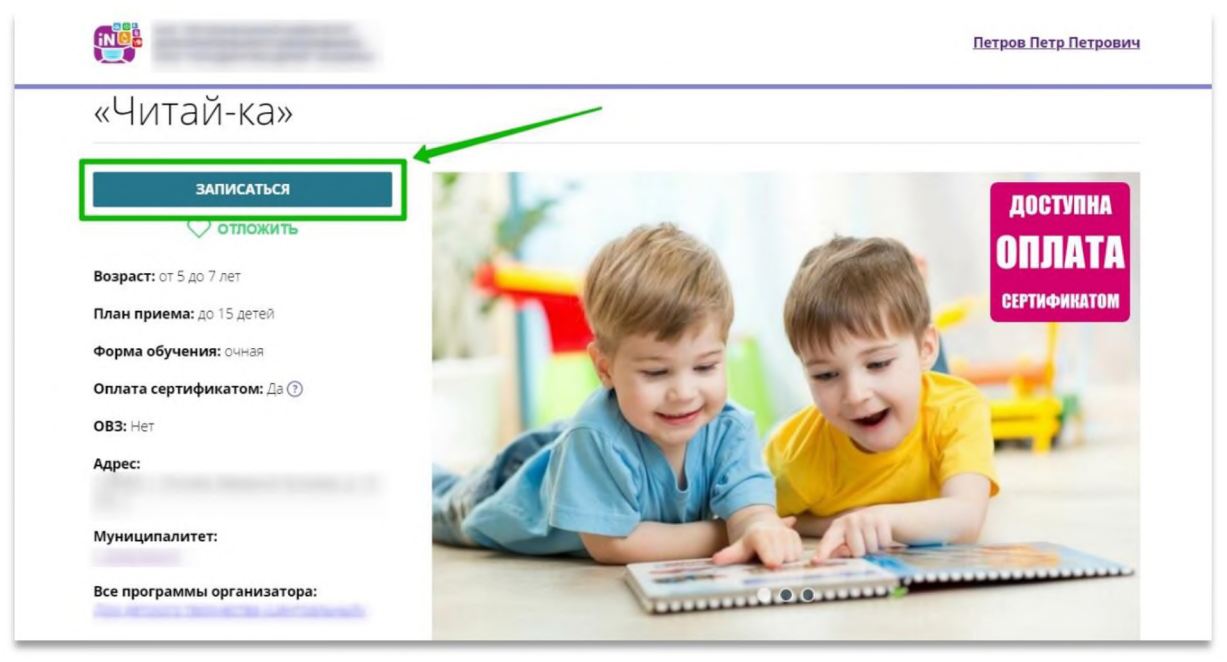

Рис. 1

**Шаг 2.** В открывшемся окне выбрать нужную группу обучения и нажать **«Далее»** (Рис

**2).**

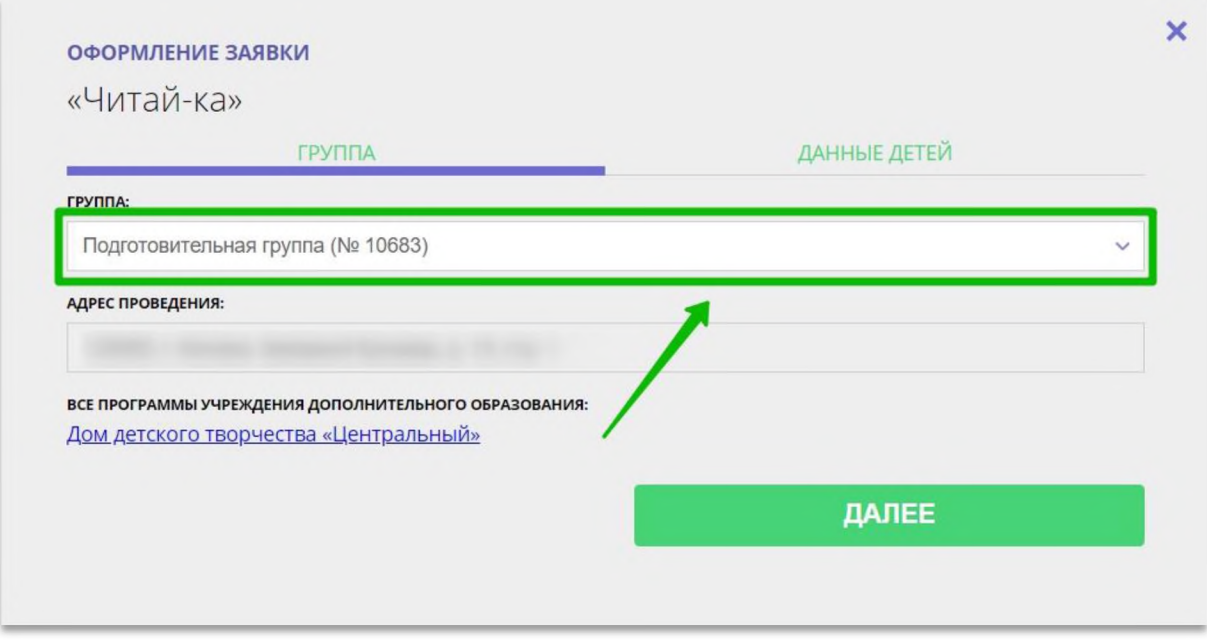

Рис. 2

**Шаг 3.** Во вкладке **«Данные детей»** выбрать ребенка/детей, заявку на обучение которых следует оформить, после чего нажать на кнопку **«Далее»** (Рис 3).

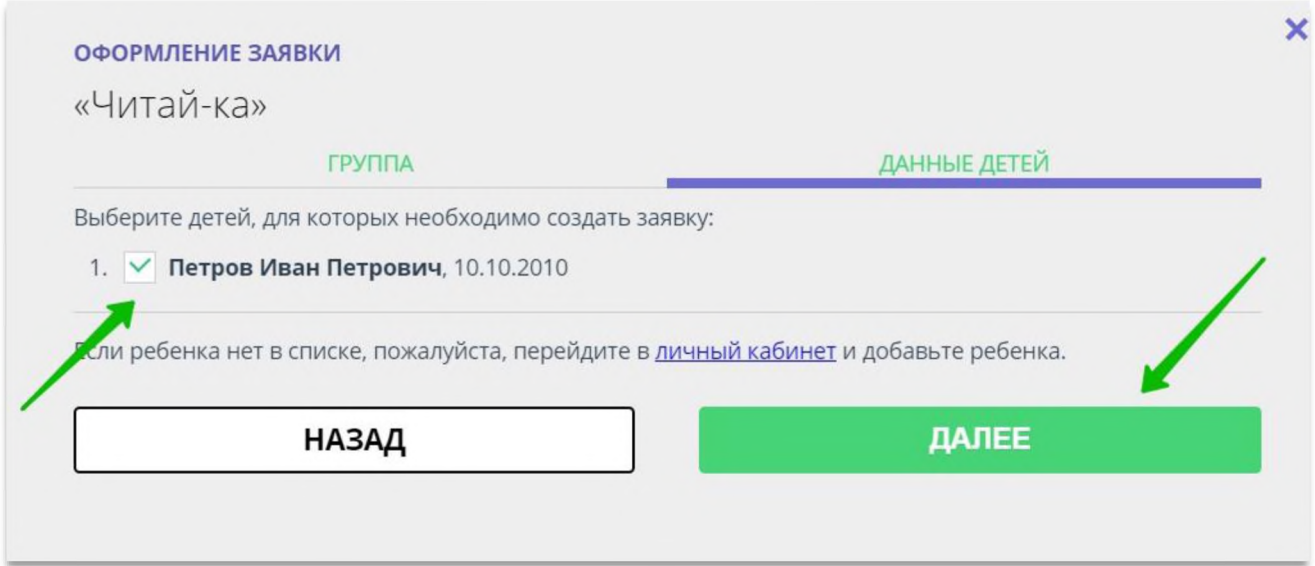

Рис. 3

**Заявка будет направлена организатору программы (в личный кабинет вашего** учреждения в Навигаторе - в раздел «Заявки»).

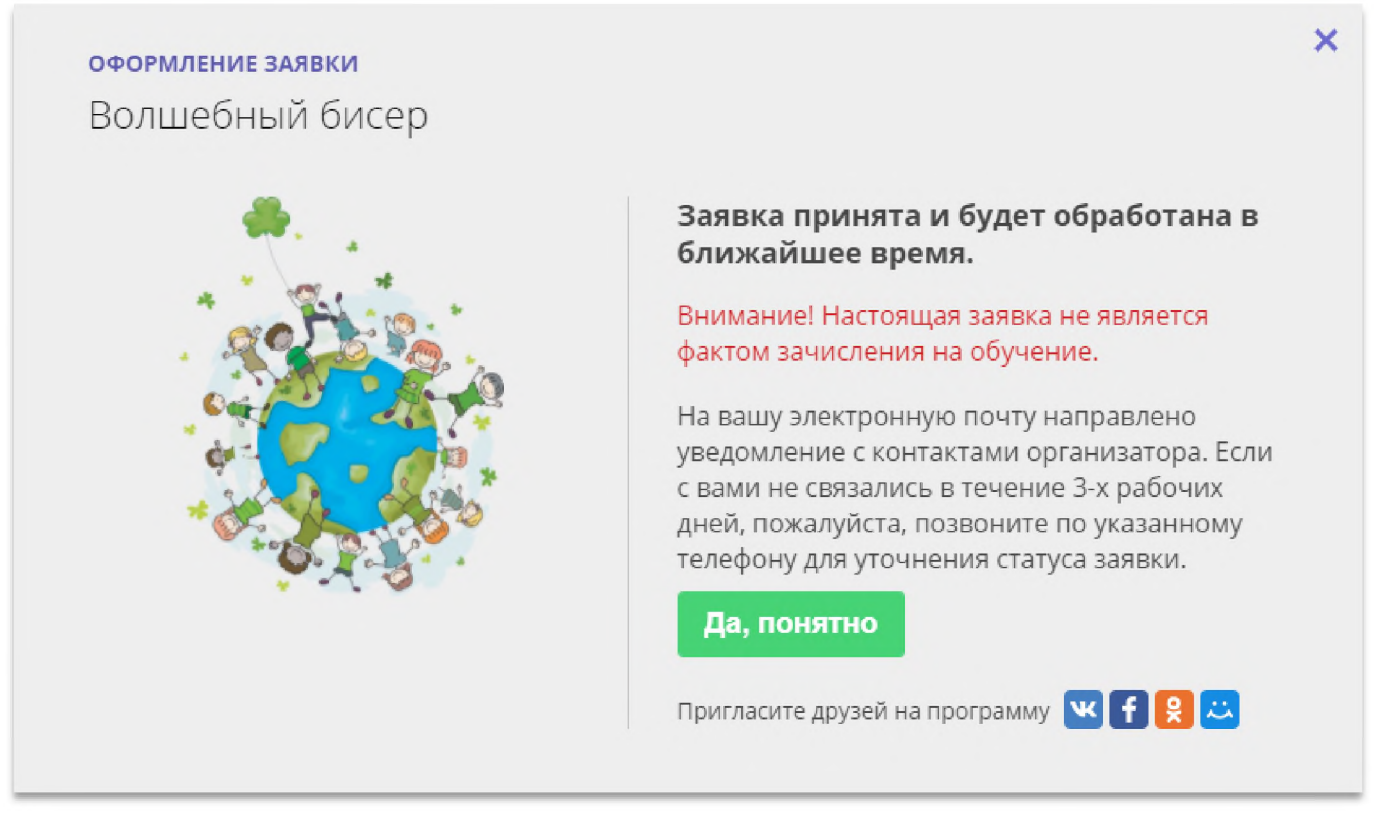

Информацию об этом вы увидите после того, как нажмете **«Далее»** (Рис. 4).

Рис 4.

**Задача выполнена. Теперь перейдите в систему управления Навигатором и обработайте созданную вами заявку - зачислите ребенка на обучение.**